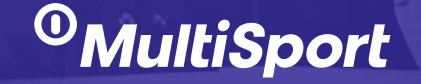

# **Nowa odsłona platformy eMultiSport!**

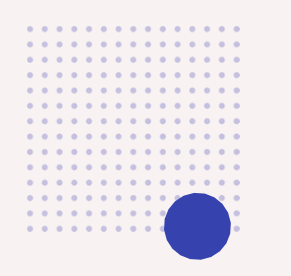

## **Spis treści:**

[Rejestracja konta](#page-2-0)

[Logowanie](#page-4-0)

[Panel użytkownika](#page-5-0)

[Zamówienie nowej karty typu pracownik](#page-6-0)

[Zamówienie kolejnej](#page-7-0) karty

[Płatność za karty](#page-8-0)

[Aktywacja karty](#page-9-0)

[Dezaktywacja karty](#page-10-0)

[Duplikat karty](#page-11-0)

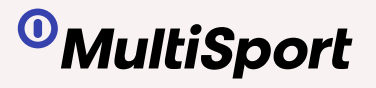

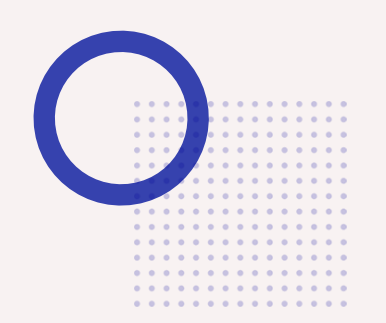

# <span id="page-2-0"></span>**Rejestracja konta:**

- 1. Od działu HR/osoby administrującej kartami MultiSport w Twojej firmie otrzymasz **link do rejestracji**, który powinien przekierować Cię do założenia konta,
- **2. Wypełnij formularz** swoimi danymi,
- 3. Zapoznaj się z regulaminem oraz go **zaakceptuj.**

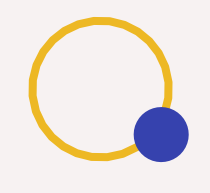

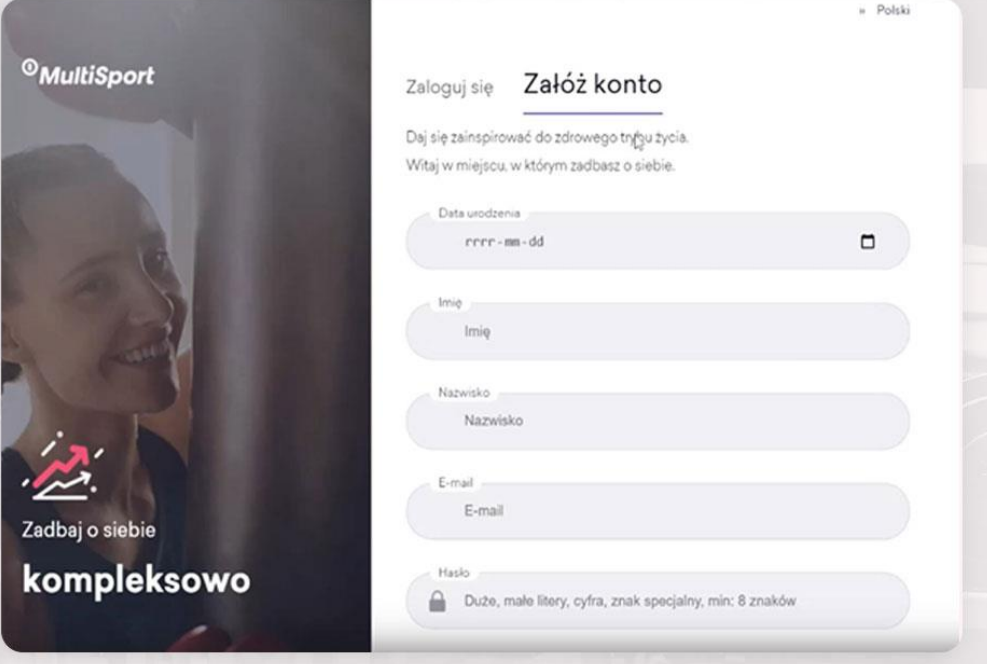

#### Akceptacja Regulaminu

1. Informacje dotyczące przetwarzania danych osobowych:

Administrator danych: Benefit Systems S.A. z siedzibą w Warszawie, przy ul. Plac Europejski 2, 00-844 Warszawa (dalej "my" albo "Benefit Systems"). Z administratorem można się skontaktować poprzez adres e-mail: rozwiń

#### 2. Regulamin

. . . . . . . . . . . . .............

Korzystanie z serwisu odbywa się na zasadach opisanych w Regulaminie świadczenia usług droga elektroniczna.

Czy akceptujesz Regulamin świadczenia usług drogą elektroniczną?

**Akceptuie** 

**Odrzucam** 

» Polski

## **Rejestracja konta:**

1. Na email podany podczas rejestracji otrzymasz wiadomość z **linkiem weryfikacyjnym**, aby kontynuować potwierdź swój adres e-mail.

Już prawie gotowe! Zweryfikuj swój adres email.

Musisz zweryfikować swój adres e-mail aby aktywować swoje konto. Wysłaliśmy do Ciebie wiadomość z linkiem weryfikacyjnym. Wiadomość nie dotarła? Kliknij tutaj Wyślij ponownie

Na email podany podczas rejestracji otrzymasz wiadomość z linkiem weryfikacyjnym, aby kontynuować potwierdź swój adres e-mail

Brawo! Po weryfikacji konta możesz się już zalogować zarówno do Strefy Użytkownika oraz aplikacji do zarządzania kartami dawniej eMultiSport.

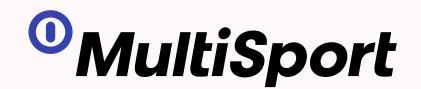

# **Logowanie**

<span id="page-4-0"></span>W związku z wdrożeniem projektu **SSO**, który zakłada logowanie jednym i tym samym loginem do wszystkich naszych systemów. Zdarza się, że Klienci zgłaszają trudności z logowaniem się wynikające najczęściej z tego, że mieli dotychczas rolę **Zarządca**, ale też rolę **Użytkownik** i konto w **Strefie Użytkownika**.

**Rekomendujemy zapoznanie się z instrukcją na naszej stronie odnośnie logowania: <https://www.kartamultisport.pl/faq-sso>**

Służymy również wsparciem pod numerem telefonu: 22 242 42 42

<span id="page-5-0"></span>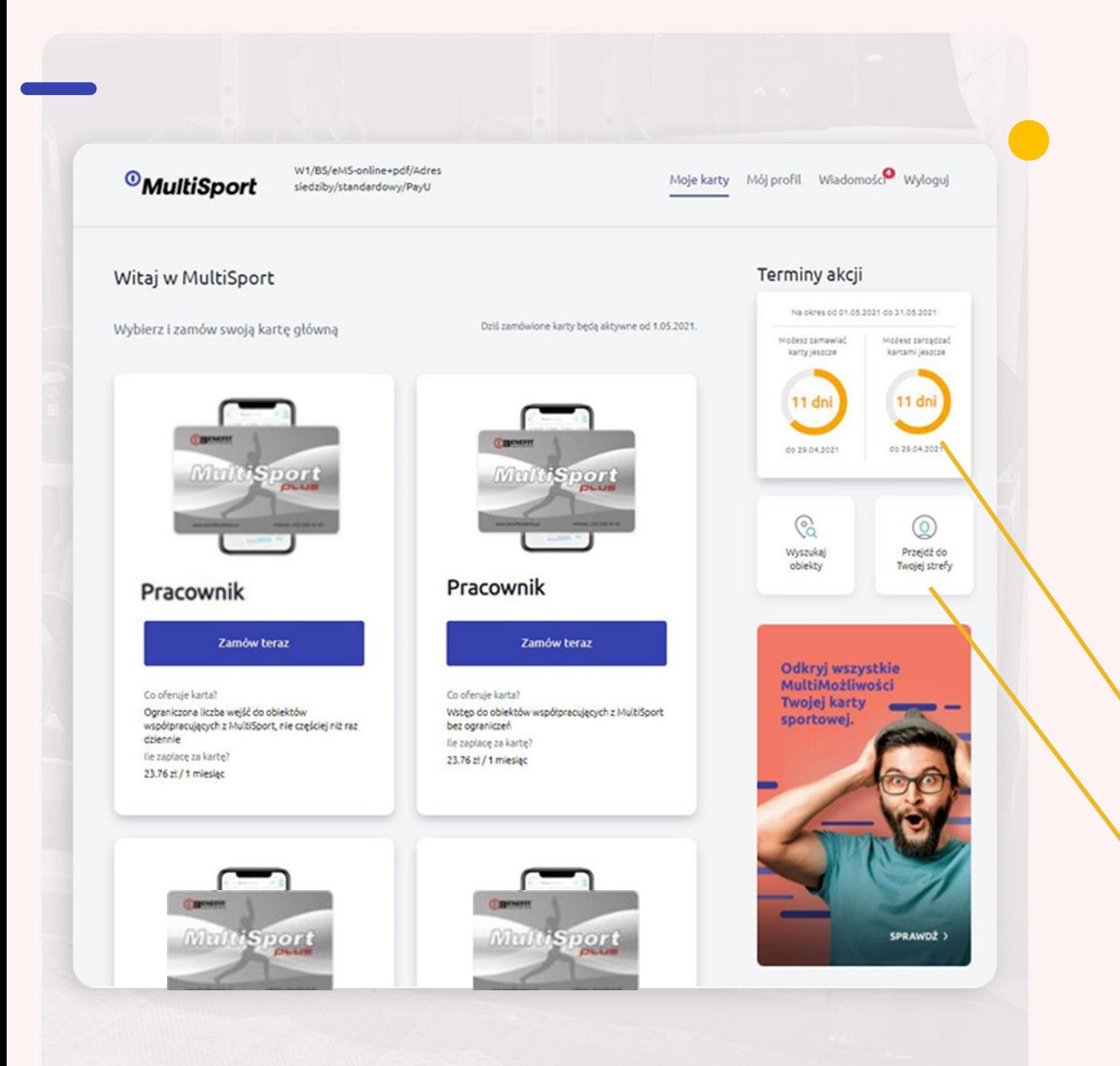

# **Panel użytkownika**

Posiadasz już założone konto, Twój widok po zalogowaniu\*:

- 1. Od teraz możesz **zarządzać swoimi kartami**:
- Zamówić **nową kartę**
- **Aktywować/dezaktywować** kartę
- Zamówić **karty dodatkowe**
- Gdy zajdzie taka konieczność zamówić **duplikat karty**
- Przejść płynnie do **Strefy Użytkownika** i korzystać z dodatkowych usług

W tym miejscu widzisz ile dni pozostało na dokonanie zmiany w Twoich zamówieniach/produktach. Zmiany zostają wprowadzone w życie w kolejnym okresie rozliczeniowym.

W łatwy sposób możesz przejść do Strefy Użytkownika.

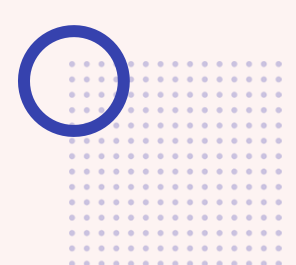

\* Ilość widocznych kart zależy od warunków umowy zawartych z Twoim pracodawcą

<span id="page-6-0"></span>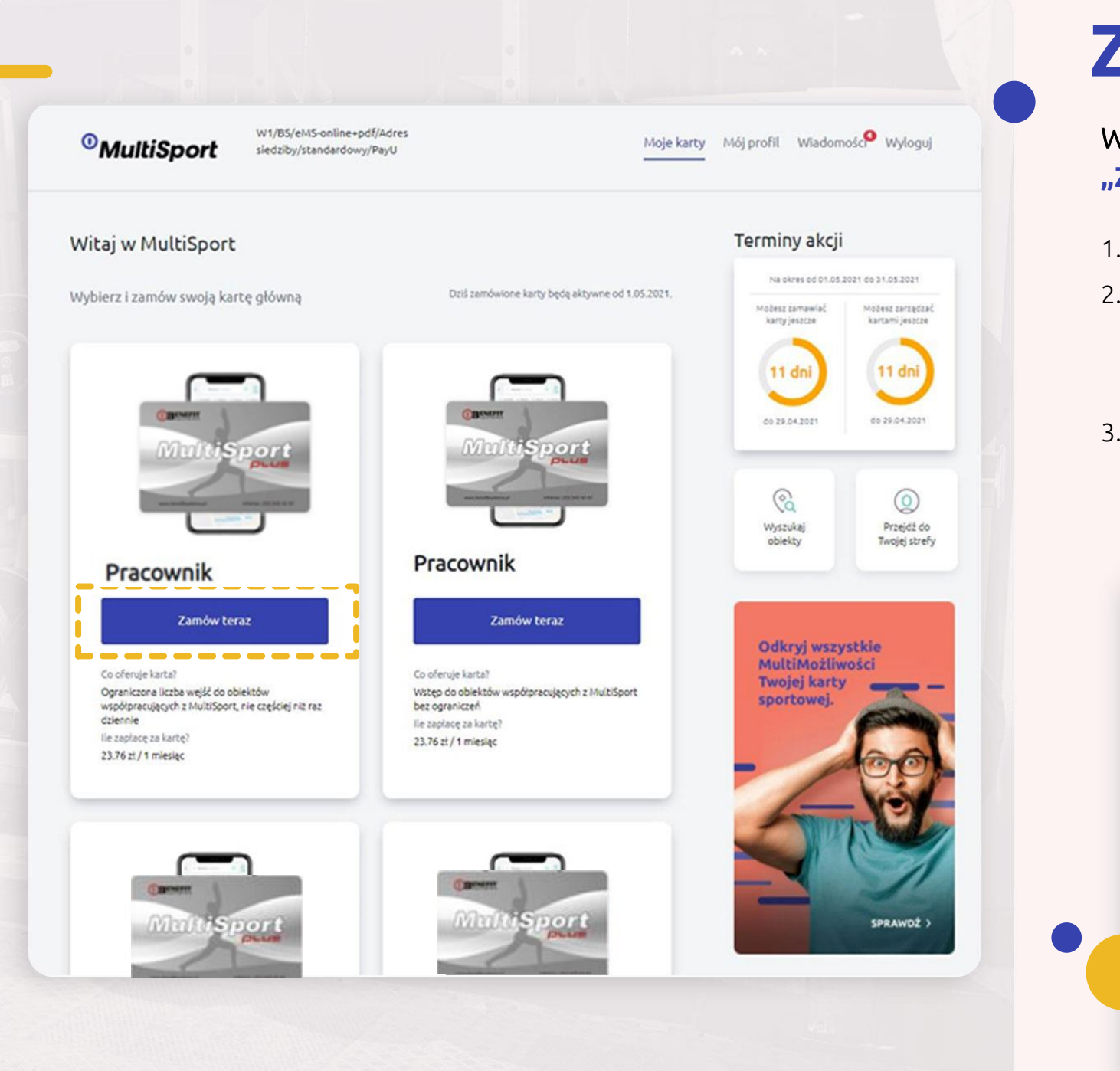

## **Zamówienie nowej karty :**

Wybierz rodzaj karty jaki chcesz zamówić i użyj przycisku **"Zamów teraz"** 

- 1. Postępuj zgodnie z instrukcjami wyświetlanymi ekranie i przejdź dalej.
- 2. Konieczne jest wyrażenie zgody na przetwarzanie Twoich danych przez Benefit Systems oraz zapoznanie się i akceptacja regulaminu "Karty MultiSport".
- 3. W przedostatnim kroku możesz dodać karty dodatkowe, ale możesz zrobić to też później (pamiętaj o zgodzie RODO od osoby, dla której zamawiasz kartę dodatkową).

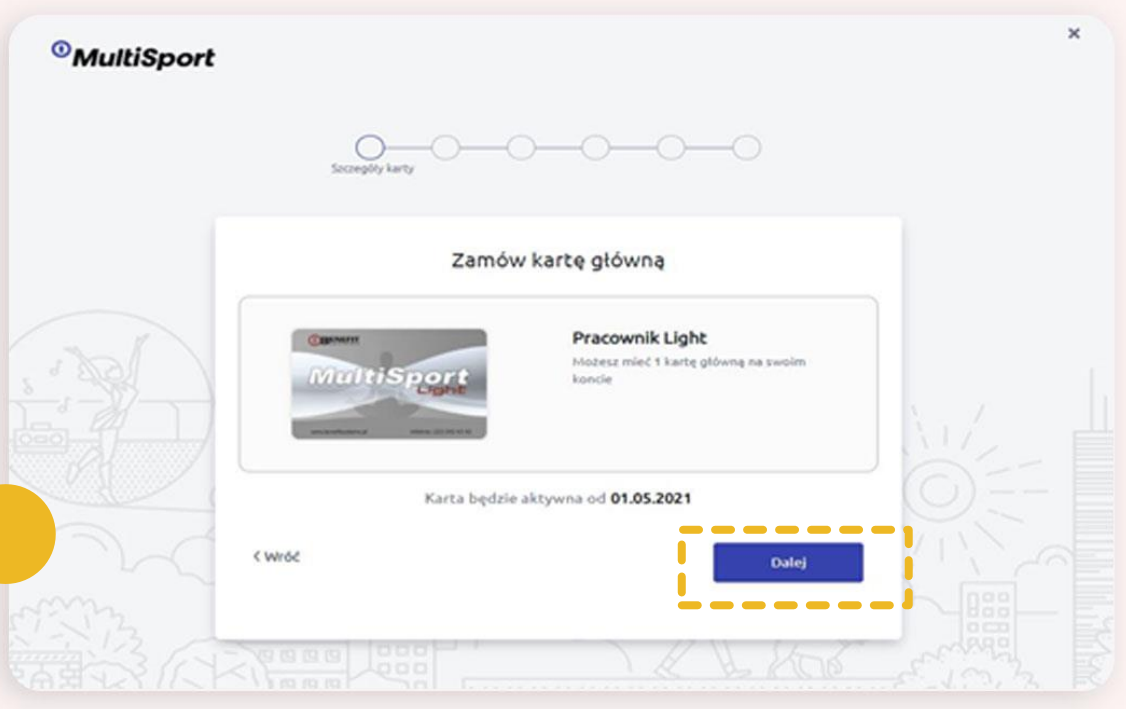

# <span id="page-7-0"></span>**Zamówienie kolejnej karty**

- 1. W zależności od warunków umowy możesz mieć możliwość zamówienia **kart dodatkowych**  dla członków Twojej rodziny
- 2. Kartę możesz zamówić po złożeniu zamówienia na **swoją kartę pracowniczą**
- 3. Postępuj zgodnie ze wskazówkami: wybierz typ karty, który chcesz zamówić, podaj dane Użytkownika karty, załącz lub uzupełnij **wymagane zgody** i potwierdź zamówienie

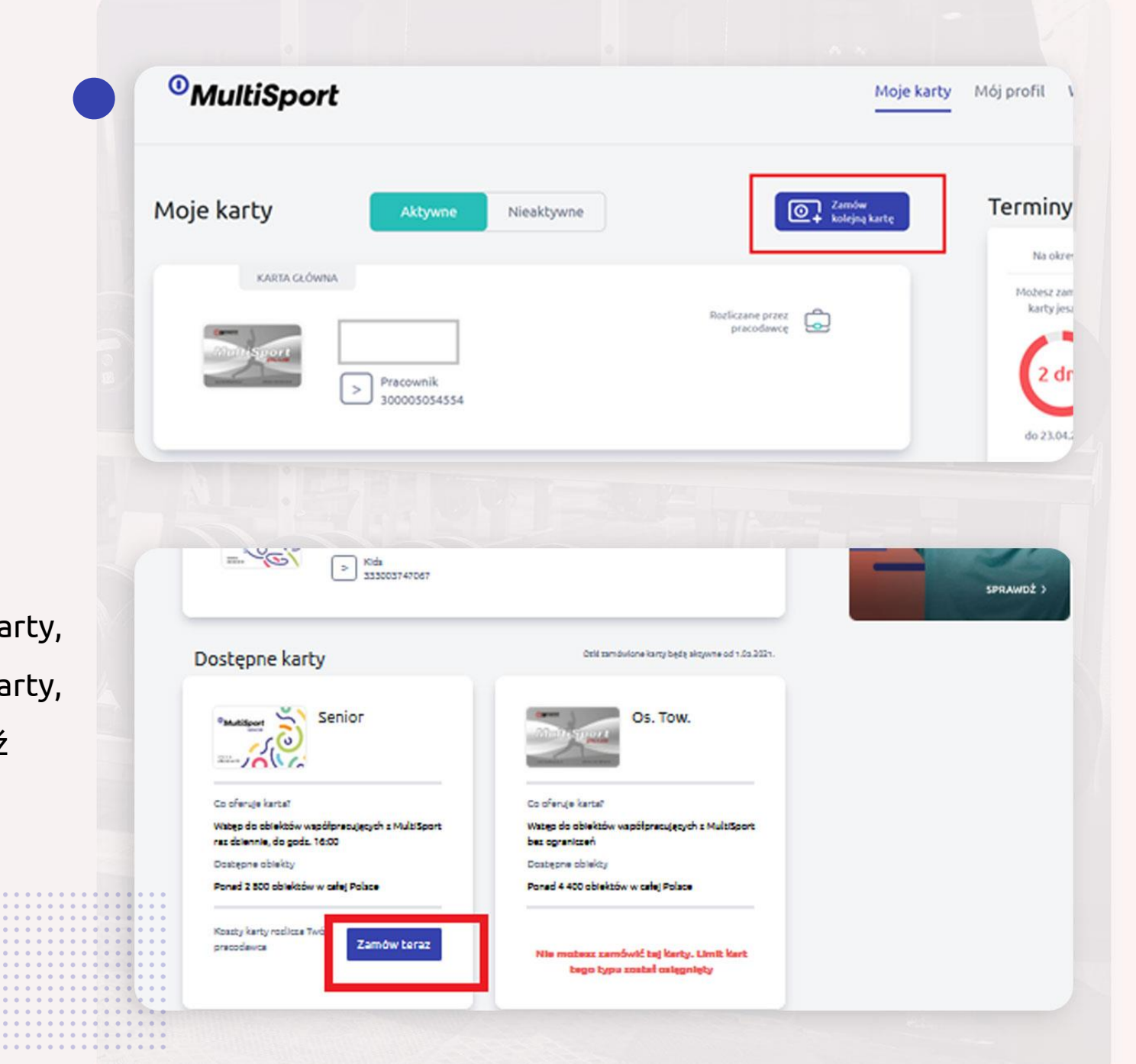

#### <span id="page-8-0"></span>**Płatność za karty**

WAŻNE!! Jeśli karta nie zostanie opłacona w terminie, zamówienie nie zostanie zrealizowane, a Twoja karta pozostanie nieaktywna Możesz zlecić płatność cykliczną lub wybrać płatność BLIK lub dokonać jej przez usługę PayU

> $\begin{array}{cccccccccccccc} \bullet & \bullet & \bullet & \bullet & \bullet & \bullet & \bullet \end{array}$

#### The card has been added to the list

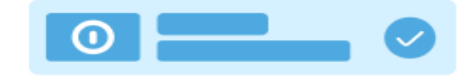

Cards that require confirmation can only be paid after confirmation. You can pay the remaining cards immediately or go to the view of your cards and pay using the payment module.

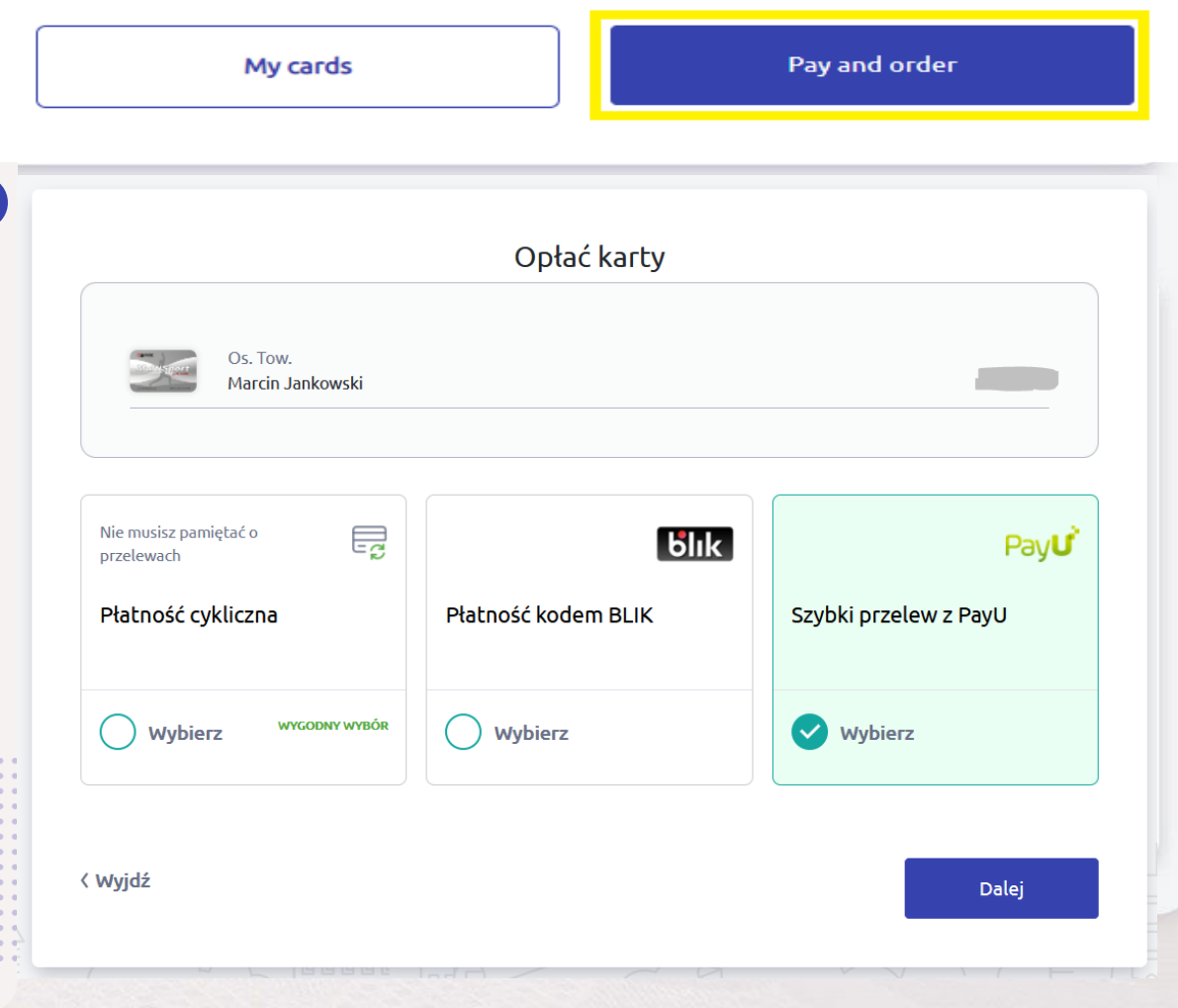

# <span id="page-9-0"></span>**Aktywacja karty:**

Aktywacji karty możesz dokonać tylko karcie, która była już kiedyś "aktywna:, ale na ten moment ma status "nieaktywna"

- 1. Analogicznie do zamówienia nowej karty w kilku prostych krokach przechodzisz **aktywację karty**.
- **2. PAMIĘTAJ**, karta będzie aktywna od następnego okresu rozliczeniowego.

![](_page_9_Picture_4.jpeg)

# <span id="page-10-0"></span>**Dezaktywacja karty:**

Dezaktywacji swojej karty możesz dokonać przechodząc do akcji dostępnych w szczegółach każdej z kart. Możesz też po prostu nie dokonywać płatności za swoje karty na kolejny okres rozliczeniowy, a wówczas kartę dezaktywujemy automatycznie.

- 1. Kliknij w **strzałkę** by przejść do szczegółów karty
- 2. Skorzystaj z akcji "Dezaktywuj kartę" i potwierdź swoją decyzję
- 3. Pamiętaj, że **możesz zmienić zdanie** i anulować złożone zamówienie na dezaktywację karty

![](_page_10_Picture_53.jpeg)

![](_page_10_Picture_54.jpeg)

<span id="page-11-0"></span>![](_page_11_Picture_71.jpeg)

## **Duplikat karty :**

Duplikat karty zamówisz w przypadku utraty karty bądź zmiany danych osobowych na karcie przechodząc do szczegółów karty:

- **1. Kliknij w strzałkę** przy karcie, dla której będziesz zamawiać duplikat karty.
- 2. Wybierz opcję **"Zamów duplikat".**
- 3. Z dostępnej listy **wybierz powód** zamówienia duplikatu. W przypadku błędu w danych bądź zmiany nazwiska zostaniesz poproszony o wskazanie nowych, poprawnych danych.

. . 

# OBENEFIT